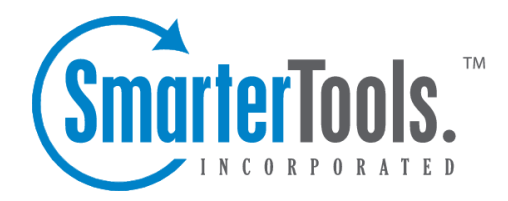

## Untitled Page

Help Documentation

This document was auto-created from web content and is subject to change at any time. Copyright (c) 2019 SmarterTools Inc.

Untitled Page

## **SMTP Accounts**

Setting up an SMTP Account allows you to send email from <sup>a</sup> third-party mail server account right from within SmarterMail. Generally, you would also want to set up the corresponding Message Retrieval information. For example, imagine you have SmarterMail, Gmail, and Yahoo! email addresses. To view, reply and send out new messages from the Gmail and Yahoo accounts through SmarterMail's web interface you could do the following:

• Add <sup>a</sup> Message Retrieval item for the Yahoo and Gmail accounts to POP all messages to <sup>a</sup> Yahoo and Gmail folder within SmarterMail. Set the Retrieval Method to Automatic.

• Add an SMTP Account specifying the information needed to send messages through the Yahoo and Gmail SMTP servers. Using these two features in conjunction means you have <sup>a</sup> single webmail interface to use for virtually any email account you have across the Internet. As most people have, and use, more than one email address, being able to combine all accounts into one interface means you have access to all of your email in <sup>a</sup> single spot.

To view your message retrieval settings, click the settings icon . Then expand the My Settings and Advanced Settings folders and click SMTP Accounts in the navigation pane.

When creating <sup>a</sup> new SMTP account, the following options are available:

• Server Address - The address for the external email server for which you want to connect. This usually takes the form of mail.example.com.

• Port - The por<sup>t</sup> used to connect to the email server. By default, the por<sup>t</sup> is 25. However, some ISPs block por<sup>t</sup> 25 by default. Therefore, it's <sup>a</sup> good idea to check with your email provider or email administrator to ensure that you're using the proper por<sup>t</sup> for this account.

• Display Name - The name that you want to appears in the From field of emails sent using this account.

• Email Address - The email address that corresponds to the external email server. For example, jdoe@example.com.

• Username - The identifier used to authenticate with the external email server. In many cases, this and the Email Address will need to be identical.

• Password - The password used to authenticate with the external email server.

• Encryption - The type of encryption required by the external email server. Many ISPs and service providers require you use SSL to send emails.

• Enable Authentication - Select this option if SMTP authentication is required to send mail from this email address. What that means is that, once you attempt to send <sup>a</sup> message using this account, SmarterMail will pass your credentials back to the sending server to authenticate your

address and let the sending mail server know that you're authorized to send mail from that account.